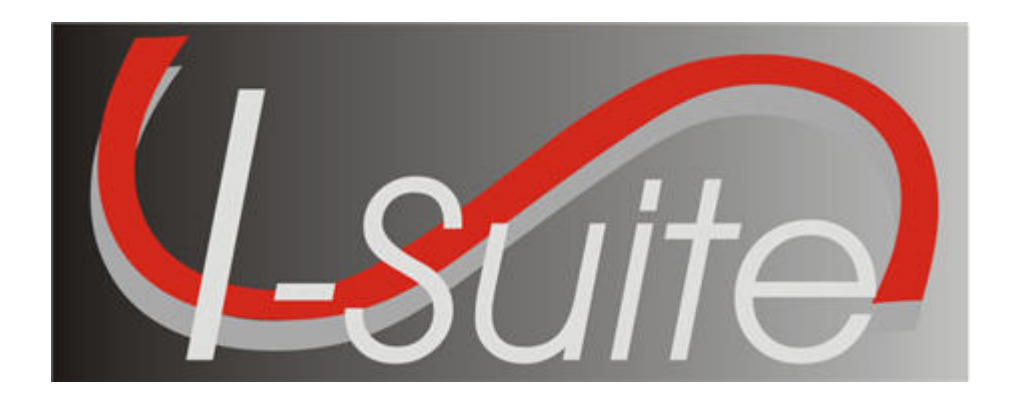

# UNIT 2 I-Suite Database Admin

5/3/2013

This Training Manual is for use with the 13.01.00 version of the I-Suite System.

# Table of Contents

## Unit 2

I-Suite Database Admin

- 2.0 Database Admin: Overview.
	- 1. Identify the purpose of the Database Admin module.
- 2.1 Database Admin: Managing Your Incident Database.
	- 1. Manage an Incident Database:
	- a. Creating an incident database.
	- b. Attaching an incident database.
	- c. Detaching an incident database.
	- d. Backing up an incident database manually.
	- e. Backing up an incident database automatically.
	- f. Restoring an incident database.
	- g. Copying an incident database.
	- h. Renaming an incident database.
	- i. Identifying the current versions of the I-Suite application, database, and installation.
- 2.2 Database Admin: Managing Users and Roles.
	- 1. Manage Users and Roles:
	- a. Creating Database Admin users.
	- b. Creating new users.
	- c. Managing users.
	- d. Exporting Users
	- e. Importing Users
	- f. Disconnecting Users
- 2.3 Database Admin: Importing ROSS Data.
	- 1. Import ROSS data into I-Suite.
- 2.4 Database Admin: Creating Export Files.
	- 1. Export Data by creating a Data Repository File.
	- 2. Identify how to export Financial and Injury/Illness Data.
- 2.5 Database Admin: Purging SSN/EIN's from the database.
	- 1. Purge SSN/EIN's from the database.
- 2.6 Database Admin: Auditing.
	- 1. Audit activity in the I-Suite system.

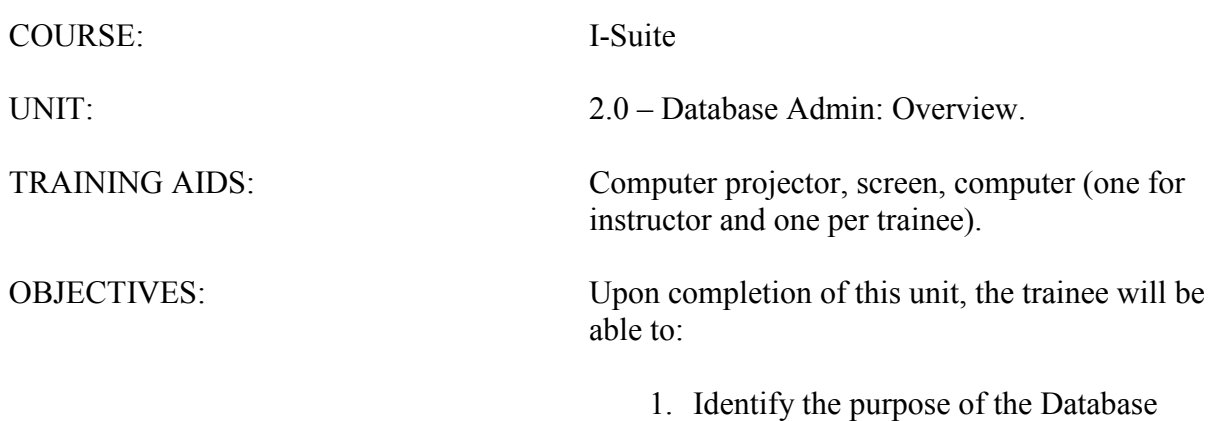

Admin module.

NOTE: Although Database Admin is the primary responsibility of the Computer Technical Specialist (CTSP), if you are only using one module in I-Suite or if you are an separate individual using I-Suite (i.e., not networked) you will need to be familiar with the Database Admin module to setup your system.

## I. DATABASE ADMIN

NOTE: You must be assigned the Database Admin role and be working on the I-Suite server computer to perform Database Admin functions.

- A. The purpose of the Database Admin module is to:
	- 1.Manage the incident database, which includes:
		- a. Creating an incident database.
		- b. Attaching an incident database.
		- c. Detaching an incident database.
		- d. Backing up an incident database.
		- e. Restoring an incident database.
		- f. Copying an incident database.
		- g. Renaming an incident database.
	- 2.Define I-Suite users and roles.
	- 3.Import ROSS data into I-Suite.
	- 4.Create the data repository file.
	- 5.Export financial and injury/illness data.
	- 6.Purge SSN/EIN's from the database.
	- 7.Merge an incident database.

NOTE: Procedures for Merging a database can be found in the Help system and the Database Admin User Reference Manual.

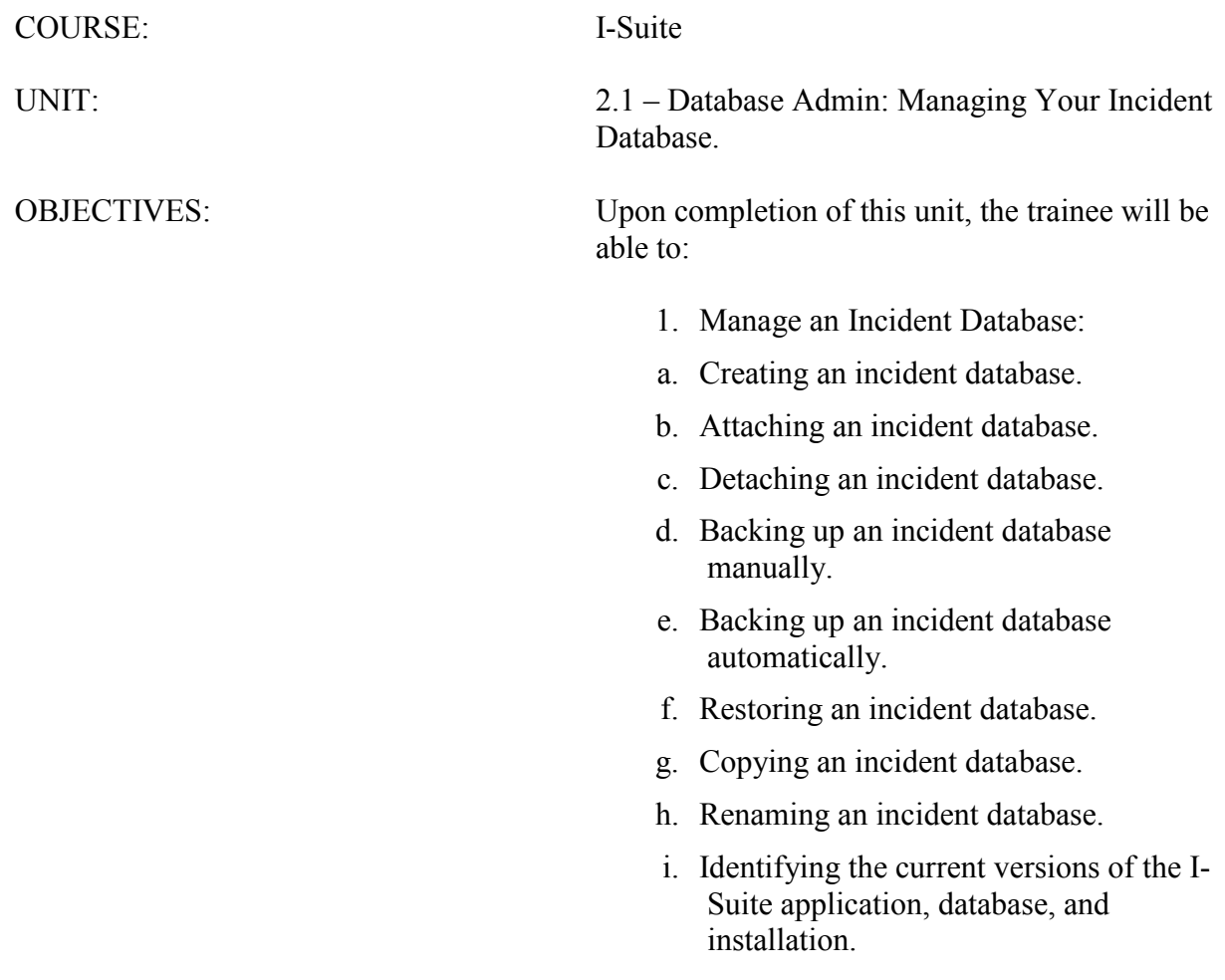

## I. MANAGE INCIDENT DATABASE

- A. Create an incident database.
- B. Copy an incident database.
- C. Attach an incident database.
- D. Detach an incident database.
- E. Back up an incident database manually.
- F. Back up an incident database automatically.
- G. Restore an incident database.
- H. Rename an incident database.
- I. Identify the current versions of your I-Suite application, database, and installation.

NOTE: Use your team's naming standards to name the new incident database. General Database Naming Rules are as follows:

- The database name should include the incident name.
- The name must not include any spaces, semi-colons, dollar signs, or any characters not allowed by MS Windows File Naming Conventions.

NOTE: All activities in the Database Admin module can only be performed on the I-Suite Server.

#### II. CREATE NEW DATABASE/COPY DATABASE

- A. To create a blank incident database:
	- 1.From the Modules drop-down menu, select Database Admin to open the Database Admin window.
	- 2.Click the Copy/New DB button to open the Copy Database window.
	- 3.Click the Create New Database button.
	- 4.In the Database Name box, type the name you want to assign to the new database.

NOTE: The database name should follow the General Database Rules that were previously defined.

- 5.In the Database Password box, type the password to assign to the database.
- 6.Retype the password in the Verify Password box to make sure it was entered correctly.

NOTE: The password you define must be at least 12 characters long and include at least one lowercase letter, one uppercase letter, one number, and one Special Character. The only Special Characters you can use are  $!#%$ &\*^. You cannot use any other special characters in the password.

6.Click the OK button to create the new database.

NOTE: The File Path Of New Database box displays the complete file location of the new incident database.

- B. To create a new database by copying the master database:
	- 1.Open the Database Admin module.
	- 2.On the Database Admin window, click the Copy/New DB button.
	- 3.From the Name of Database to Copy drop-down list, select the database you want to copy.

Notice that the path for the database automatically displays in the Database File box when you select a database. If the path is not correct, you can either type a new path in this box or use the browse button to select the path.

- 4.In the Database Password box, type the password for the database you are copying.
- 5.Under New Database, type the name to assign to the new database in the Database Name box.

NOTE: Follow your team's naming standards to name the new incident database. Make sure you follow the General Database Naming Rules that were previously defined.

- 6.In the Database Password box, type the password to assign to the new database. Retype the password in the Verify Password box to make sure it was entered correctly.
- 7.Click the OK button to create the new database.

NOTE: The Copy Database procedure automatically attaches the new copy of the incident database.

#### III. ATTACH/DETACH DATABASE

- A. Attach an incident database.
	- 1.Open the Database Admin module.
	- 2.On the Database Admin window, click the Attach button to open the Attach Database window.
	- 3.Click the browse button next to IDB.GPG File of database to attach.
	- 4.On the Browse for Existing Database File window, click to select the master database file (extension .gpg) you want to attach. Then click the OK button.

The name of the database you are attaching displays in the **Attach as** box. This is the name the system automatically assigns to the database. You cannot change this name.

NOTE: You cannot use the attach function to attach the Master (ISuite.gpg) database.

- 5.In the Database Password field, type the password for the database you are attaching.
- B. Detach an incident database.

NOTE: Make sure no one is using the database when it is detached or their unsaved data will be lost.

When you detach a database, other users will no longer have access to the database.

- 1.Open the Database Admin module.
- 2.Click the Detach button to open the Detach Database window.
- 3.From the Name of Database to Detach drop-down list, select the database you want to detach.
- 4.In the Database Password box, type the password for the database you are detaching.
- 5.Click the OK button.
- 6.A message displays indicating that you are about to detach the database. Click the Yes button to continue.
- 7.If there are open connections to the database, a message displays indicating that there are connections open. Click the Yes button to close the connections and detach the database.

## IV. BACKUP DATABASE

A. To Manually backup an incident database:

- 1.Open the Database Admin module.
- 2.On the Database Admin screen, click the Backup button.
- 3.On the Backup Database window, click the Manual Backup tab.
- 4.From the Database drop-list, select the database you want to backup.
- 5.I-Suite automatically inserts a name for the backup in the Name box. This name contains the name of the database and the date and time of the backup. If needed, you can change this entry.
- 6.I-Suite automatically inserts the path C:\Program Files\ISuite\Database\Backup into the Backup To box. If needed, you can change this path by either typing a new one or using the Browse button to select the path.

NOTE: If you change the default path for the backup, I-Suite will back the database up to both the default path and the directory specified in the Backup To box.

7.Click the Backup Now button.

- B. To automatically backup an incident database:
- NOTE: Once initiated, automatic backups will continue at the specified intervals until

automatic backups are deactivated.

- 1.Open the Database Admin module.
- 2.On the Database Admin window, click the Backup button.
- 3.On the Backup Database window, click the Auto Backup tab.
- 4.Click to check the Auto Backup Enabled checkbox.
- 5.Under Selected Databases, click to check the checkbox next to each of the Databases you want to include in the backup procedure.
- 6.From the Backup Interval drop-down list, select the total amount of time the system should wait before performing the backup.
- 7.In the Backup Destination box, either type the path for the directory where you want to save the backup copy or use the browse button to select the path.

NOTE: If you change the default path for the backup, I-Suite will back the database up to both the default path and the directory specified in the Backup To box

8.Click the Save button, and then click the Close button to close the Backup Database window. Click the OK button to acknowledge that automatic backups have been activated.

NOTE: If you close the I-Suite application, Automatic Backups will not occur. For security reasons, lock your computer screen when you leave the computer.

## V. RESTORE DATABASE

NOTE: You can restore either the .bak or the .gpg file.

- A. Restore an incident database.
	- 1.Open the Database Admin module.
	- 2.On the Database Admin window, click the Restore button to open the Restore Database window.
	- 3.Click the browse button next to Restore From.
	- 4.On the Browse for Existing Database Backup File window, click to select the backup file (bak) you want to restore. Then click the **OK button**.
	- 5.In the Restore as database box, type the name to assign to the restored database.

NOTE: Restoring the database with the same name as the original database will rename the original database with 1 appended to the end of the name.

The Database Name should follow the same General Database Naming Rules that were previously defined.

6.In the Database Password box, type the password for the database you are restoring. Then click the **OK** button.

## VI. RENAME DATABASE

- A. To rename an incident database:
	- 1.Open the Database Admin module.
	- 2.Click the Rename button.
	- 3.From the Name of Database to Rename drop-down list, select the database you want to rename.

Notice that the path for the database automatically displays in the Master Data File Source of Database box when you select a database. If the path is not correct, you can either type a new path in this box or use the browse button to select the path.

4.In the New Database Name box, type the new name for the database.

5.In the Database Password box, type the password for the renamed database.

NOTE: Make sure you follow the General Database Naming Rules that were previously defined.

6.Click the OK button to rename the database.

## VII. DATABASE VERSION

- A. To identify the current versions of your I-Suite application, database, and installation.
	- 1.From the Help drop-down menu, select About.
	- 2.Review the version information on the About window.
	- 3.Click the OK button to close the window when you have finished reviewing the information.

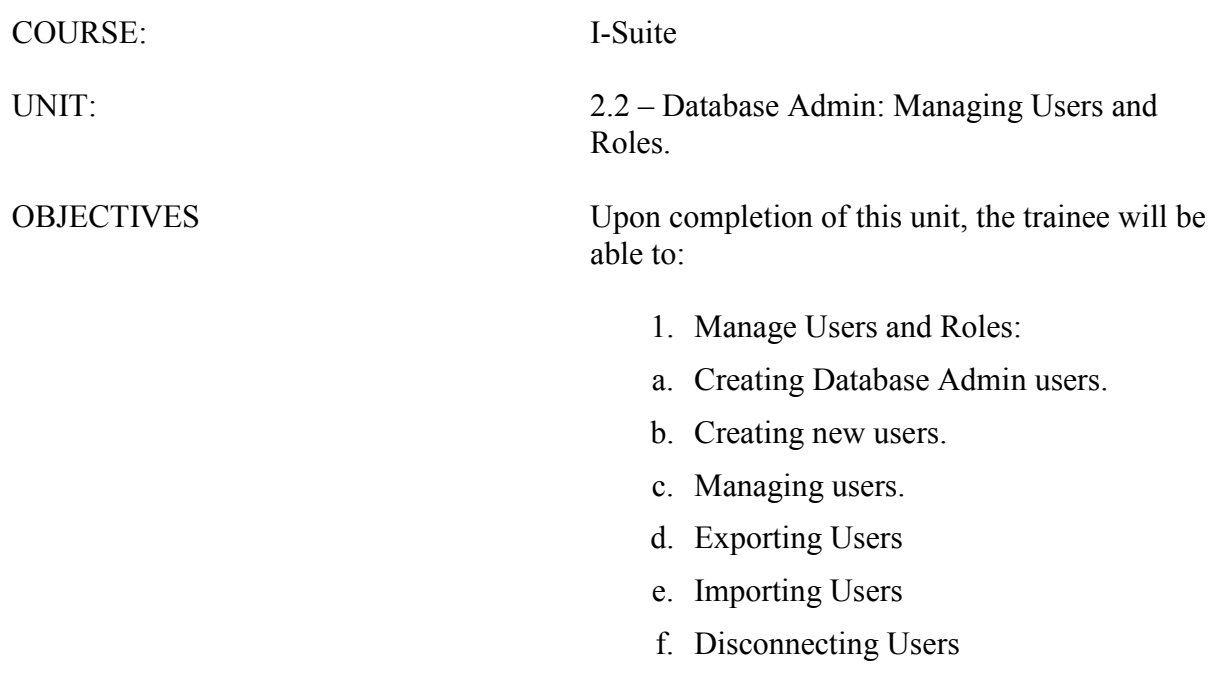

## I. MANAGE USERS AND ROLES

- A. Create the Database Admin user.
- B. Create a new user.
- C. Manage users.
- D. Export users.
- E. Import users.
- F. Disconnect users.
- II. DATABASE ADMIN USER

NOTE: The Database Admin user is a special account that is added to the I-Suite server, rather than a database in I-Suite.

- A. To create an initial Database Admin user:
	- 1.Open I-Suite on the server.
	- 2.After reading the security message that displays, click the Yes button to continue.
	- 3.Click the Initial Server Setup button on the Login window.
	- 4.On the New User window, complete the following:
		- a. In the User Name box, type a User Name for the Database Admin user.
		- b. Type the First Name and Last Name of the new Database Admin user in the appropriate boxes.
		- c. In the New Password box, type a New Password following the requirements specified on the window.
		- d. In the Confirm Password box, enter the New Password.
	- 4.To save the New User, click the Save button.

NOTE: All rights except for the Injury/Illness module are automatically assigned to the Database Admin. To change the rights for the Database Admin, refer to step III-B - Manage Users.

## III. I-SUITE USERS

NOTE: I-Suite users are added to a selected database.

- A. To create a new user:
	- 1.Open the Database Admin module.
	- 2.Click the Users button to open the User Management window.
	- 3.Click the ISuite Users tab.
	- 4.From the Database drop-down list, select the database to which you are adding the

user. Then click the Connect button.

- 5.In the User Name box, type the user name to assign to the person.
- 6.Enter the person's First Name and Last Name.
- 7.Type a temporary Password for the person in the Password box. Type the password a second time in the Verify Password box to make sure it was entered correctly.

NOTE: The password you enter is a temporary password for the person. When they log into the system for the first time, they will be required to enter a new password.

8.To activate the user account, click to check the Active checkbox.

9.Click to check the appropriate rights for the user (e.g. Resources, Time, Cost, etc. ).

NOTE: If you click the All Rights button, all rights except Injury/Illness are assigned to the user. You must click to check the Injury/Illness checkbox to assign those rights to a user.

- 10. After you have defined the user's rights, click the Save button to save the user to the system.
- 11. To add another New User, click the Add button. Then follow the preceding instructions for adding a new user.

NOTE: Each user must have a unique user name to log into a database. You cannot have multiple users logged into a database with the same user name. If you try to log into the database under a user name that is already logged in, a message displays indicating that they are already logged into the system (e.g. jdoe is currently logged in on IBM-98se4200).

- B. To manage users:
	- 1.Open the Database Admin module.
	- 2.On the Database Admin window, click the Users button to open the User Management window.
	- 3.Under Users on the I-Suite Users tab, click to select a User Name.
	- 4.To change the rights of the User, click to check or uncheck the rights you want to assign (e.g. Resources, Time, Cost, etc.).
- NOTE: Deselecting a user's rights restricts the user's access to those modules in I-Suite.
	- 5.To activate or deactivate the user, click to check or uncheck the Active checkbox.
	- 6.When you are finished, click the Save button to save your changes. Then click the Close button to close the User Management window.

## IV. EXPORT USERS

NOTE: This process exports all users with an Active status to a file. The export includes all of the user information, including their permissions. After you export users from a database, use the Import Users option to import the users into a different database.

A. To export users from a database:

- 1.Open the Database Admin module.
- 2.Click the Users button to open the User Management window.
- 3.Click the Export Users button to open the User Export window.
- 4.From the Name of database with users to export drop-down list, select the appropriate database.
- 5.In the Export File Name box, type the name to assign to the user file you are exporting.
- 6.Click the OK button to export the users to a file.
- 7.When the message Isuite User Data Export complete message displays, click the OK button to close the window.
- 8.When the User Export window re-displays, notice that the path where the file was exported displays in the Export File Name box. Click the Close button to close the User Export window.
- V. IMPORT USERS

NOTE: You must first export the users to a file before you can import them into a different database (See section IV. Export Users).

- 1. Open the Database Admin module.
- 2. Click the Users button to open the User Management window.
- 3. Click the Import Users button to open the User Import window.
- 4. From the Name of database for User Data Import drop-down list, select the database into which you want to import the users.
- 5. Click the Browse button next to the User Data file for import box to search for the user data file you want to import. On the Browse for Existing User Data File window, click the file you want to import then the  $\overline{OK}$  button to insert it into the User Data file for import box.
- 6. In the Generic password for imported users box, type a temporary password to assign to all of the imported users.
- 7. In the Confirm password for imported users box, re-type the temporary password to ensure it was entered correctly.
- 8. Click the OK button to import the users to the selected database.
- 9. A message displays identifying any fields that were not updated for the users. Click the OK button to close this window.
- 10. When the Isuite User Data Import Successful message displays, click the OK button to close the window.
- 11. Click the Close button on the User Import window to close the window.
- VI. DISCONNECT USER
- A. To clear a user connection if problems occur when logging into the system:
	- 1.Open the Database Admin module.
	- 2.In the Connection Information grid, click the user that you want to disconnect.
	- 3.Click the Disconnect User button in the bottom right-hand corner of the window.
	- 4.When the confirmation window displays, click the Yes button to disconnect the user.

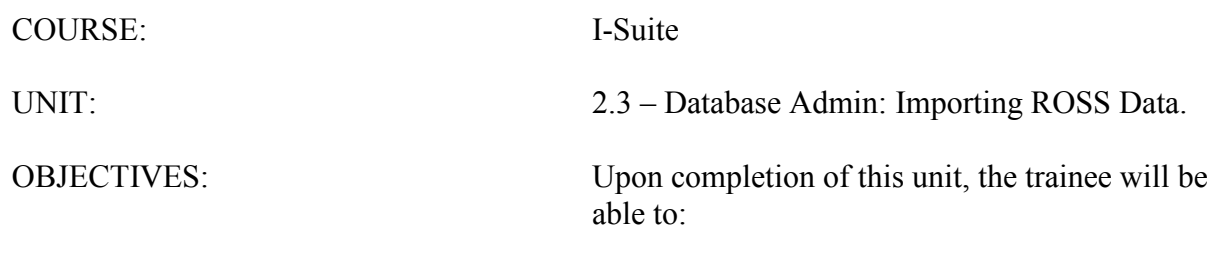

1. Import ROSS data into I-Suite.

# I. ROSS FILE DOWNLOAD AND IMPORT

- A. Check Internet Settings
- B. Download ROSS File
- C. Import ROSS data into I-Suite.
- D. Import Excluded Resources
- II. IMPORT ROSS DATA
	- A. Check Internet Settings Prior to Download

# IF THE INSTRUCTOR HAS AN INTERNET CONNECTION, THEY MAY WANT TO DEMOSTRATE THE ROSS DOWNLOAD PROCEDURE.

- 1.In Internet Explorer, select the Tools menu and the Internet Options.
- 2.Click the Security tab and select the Trusted sites option.
- 3.Click the Sites button.
- 4.In the Add this website to the zone box, enter http://fam.nwcg.gov and click the Add button.
- 5.Click the Close button to close the Trusted sites window.
- 6.Click the Custom Level button.
- 7.Under Active X controls and plug-ins, select Enable for the following options:
	- Download unsigned ActiveX controls.
	- Initialize and script ActiveX controls not marked as safe for scripting.
- 8.Click the OK button on the Trusted Sites Zone window to apply the changes.
- 9.Close Internet Explorer.
- B. Download a ROSS data file.

NOTE: For training purposes, you will be importing the ROSS Data File provided by the instructor.

NOTE: This process can be run either from ROSS or directly from Internet Explorer. If you run this process from ROSS, select the Administration/Reports Menu option, then skip to step 6. When running the process directly from Internet Explorer, complete all steps.

- 1.Open your Internet browser.
- 2.In the Address box, type http://fam/nwcg.gov/crn/cgi-bin/cognos.cgi.
- 3.From the Namespace drop-down on the Login page, select ROSSLDAPSSL and click the OK button.
- 4.Enter your ROSS User ID and Password. Click the OK button to log into Cognos.
- 5.On the Public Folders tab, select ROSS.
- 6.Select the User Community Reports option.
- 7.Select the System Extracts option.
- 8.Select the I-Suite Import File option.
- 9.Click the Incident label on the top left side of the page to expand or collapse the incident selection area.
- 10. To filter the list of incidents, enter the filter criteria and click the Filter button.
- 11. Select an incident from the list.
- 12. Click the View Report button.
- 13. After the report opens on the page, click the Create ISuite Extract button to extract the data in the report for I-Suite.
- 14. In the Enter a Filepath and Filename box, enter the path and name to assign to the file you are extracting. Click the OK button to extract the file.

NOTE: The path and name defaults to c:\Isuite.text. The Isuite.txt file will overwrite an existing Isuite.txt file. If needed, you can change this name and path. If you change the file name, make sure the extension .txt is appended to the end of the name or the file will not import into the I-Suite system.

- 15. When the extract is complete, a message displays indicating that the extract was successful. Click the OK button to close the message.
- 16. Click the Log Off option on the top left corner of the page.
- 17. Close Internet Explorer.
- C. Import ROSS data into I-Suite.

NOTE: ROSS Data Files are updated every two hours. You can import ROSS data into an I-Suite Database as many times as needed.

NOTE: There might be more characters in ROSS data than are allowed for the corresponding data in I-Suite. If this occurs, you will be prompted to shorten the data.

1.Open the Database Admin module.

2.Click the Import Data button.

NOTE: The Status Bar in the bottom left corner of the Ross Import window identifies the database into which you are importing data. It also shows the current step on which you are working in the process.

- 3.On the ROSS Import window, click the Import from File option under Import Type.
- 4.Click the browse button next to Import File Name.
- 5.On the Browse for Existing ROSS Import File window, click the Look in drop-

down list. Then select the folder into which you copied the ROSS data file.

- 6.Click to select the ROSS data file to be imported into I-Suite, and then click the OK button.
- 7.On the ROSS Import window, click the Load Data button.
- 8.After the data has finished loading, the Match/Add Incident step displays as the first step under Import Steps on the ROSS Import window. Click the >> button to move the ROSS Incident to the I-Suite Incidents grid, and then click the Next button.

OR

9.If you want to match a ROSS incident to an I-Suite incident, click the Selector button to select the ROSS incident. Then click the Selector button to select the I-Suite incident. Click Match to match the incidents. Then click the Next button.

NOTE: I-Suite uses Ross IDs to match Resources in the Ross Data File with resources in the I-Suite Database. One or more of the following steps may be required, depending on the Resource Matches:

- PREVIOUS MATCHES Previously Matched Ross and I-Suite Resources.
- VALIDATE MATCHES 1 Ross and I-Suite Resources matched by Request Number and Name.
- VALIDATE MATCHES 2 Ross and I-Suite Resources matched by Request Number. This step requires the user to manually match a ROSS resource to an I-Suite resource.
- **MANUALLY MATCH/ADD** Ross Resources that were not matched to I-Suite Resources. Ross Resources can be manually matched or added to I-Suite Resources.
- VALIDATE CREWS Crew Members with similar Request Numbers that were not matched to a Crew.
- 9.To complete the Add Resources step, click the >> button to add all resources from the ROSS Resources grid to the I-Suite Resources grid. To add individual resources, click the Selector for each ROSS resource, and then click the > button.
- 10. After all of the appropriate ROSS Resources have been added to the I-Suite Resources grid, click the Next button to import the ROSS resources into the I-Suite database.
- 11. To complete the Previous Matches step, compare the ROSS Resources to the I-Suite Resources. If matched resources that should not be matched are found, click the Selector button for the I-Suite resource, and then click Unmatch. To edit the I-Suite resources, type directly into the I-Suite grid.
- 12. When you are finished editing I-Suite resources, click the Next button.
- 13. To complete the Validate Matches step, compare ROSS Resources that were matched to I-Suite Resources.
- 14. If you find there are resources that were incorrectly matched, click the Selector button to select the I-Suite resource. Then click the Unmatch button. To edit an I-Suite resource, type directly into the I-Suite grid.
- 15. When you are finished editing the I-Suite resources, click the Next button.
- 16. To complete the Manually Match/Add Resources step, click the Selector button to select the ROSS resource and the I-Suite resource. Then click the Match button. To edit an I-Suite resource, type directly into the I-Suite grid.
- 17. To add all resources from the ROSS Resources grid to the I-Suite Resources grid, click the >> button. To add individual ROSS resources to the I-Suite Resources grid, click the Selector button for each ROSS resource, and then click the > button.

NOTE: An "X" displays in the Ross Resources grid next to each resource that was manually matched to an I-Suite Resource.

18. I-Suite automatically places crew members into the appropriate crews. To complete the Validate Crews step, review the list of crew members listed in the grid for each crew. If a crew member was assigned to the wrong crew, click the Selector button for the incorrect crew member and click the < button to remove the crew member from the crew.

NOTE: The I-Suite system will not import a crew member that was removed from a crew. To import that resource as a single resource, you must use the Import From Previous Exclusions option after completing the ROSS Import process.

- 18. Click the Next button. Then repeat the Validate Crews step for all remaining unassigned crew members.
- 19. When all of the crews are validated, click the Next button to move to the next step in the import process.
- 20. To complete the Excluded Resources step, review the list of excluded resources that displays.

NOTE: A list of excluded resources only displays if you did not import all of the resources in the ROSS Import file.

- 21. When you have finished reviewing the excluded resources, click the Next button to display the message Import process is complete. Click the OK button to close the window.
- III. Import Excluded Resources

A. To import resources that were excluded when importing a ROSS Import file:

NOTE: This process is only available if you did not import all resources in a ROSS Import file.

1.Open the Database Admin module.

2.Click the Import Data button.

- 3.Click the Import from Previous Exclusions option under Import Type.
- 4.From the Import Incident drop-down list, select the ROSS Import File that included the resources that were excluded from the import.
- 5.Click the Load Data button.
- 6.Complete the remaining import steps listed under the Import Steps area on the Ross Import window.

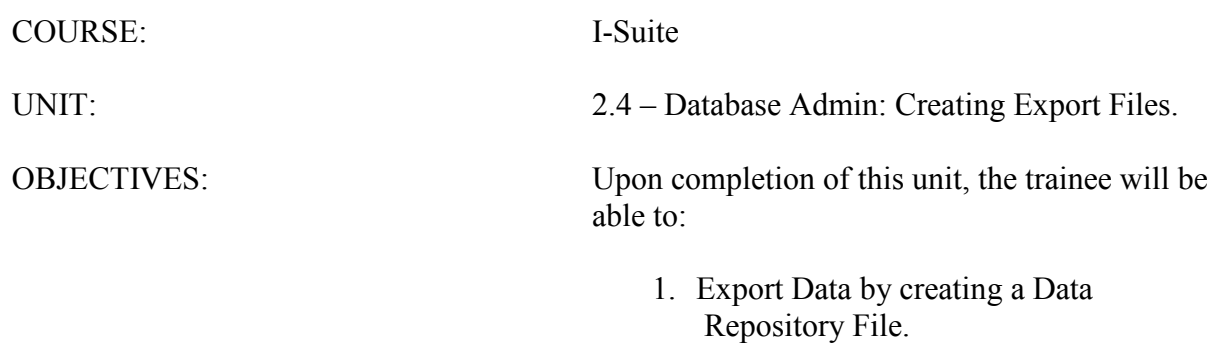

2. Identify how to export Financial and Injury/Illness Data.

## I. EXPORT FILES

- A. Create the data repository file.
- B. Identify how to export Financial and Injury/Illness Data.

## II. DATA REPOSITORY EXPORT

A. Create an I-Suite data repository file.

NOTE: You must have a DMS User Name and Password to access the I-Suite Data Repository Site. For more information, contact your incident commander or the I-Suite HelpDesk.

## 1.Open the Database Admin module.

- 2.Click the Export Data button to open the Data Export window.
- 3.Under Export Type, click the Repository option.
- 4.From the Database drop-down list, select the attached database for which you are creating the repository file.
- 5.Under Select incident to be used in the file name, click to check the checkbox for one or more incident(s) to export.
- 6.Click the OK button to create the Repository file.
- 7.When the End of Incident window displays, identify whether this is the end of the incident. If it is, click the Yes button. If it is not, click the No button.
- 8.When the system has finished creating the repository files, a Repository Files Created window displays. Click the OK button to close the window.
- B. Upload an I-Suite data repository file.

NOTE: The default folder in which I-Suite Data Repository Files are saved is C:\Program Files\ISuite\Database\Backup\Repository.

Start your Internet browser.

In the Address box, type http://isuite.nwcg.gov.

On the Welcome to I-Suite webpage, click Data Repository.

On the Security Alert window, click the Yes button.

On the I-Suite Login window, type your DMS User Name and DMS Password in the appropriate boxes, and then click the OK button.

On the I-Suite Upload Form, click the browse button next to the File box. Browse to where the file is located. Then click the file to select it.

Click the Upload button.

## III. FINANCIAL AND INJURY/ILLNESS EXPORTS

A. The Financial option under Export Type is used by the CTSP to export Financial data

(Accrual and Casual Pay). The Injury/Illness option under Export Type is used by the CTSP to export Injury/Illness data.

COURSE: I-Suite

UNIT: 2.5 – Database Admin: Purging SSN/EIN's from the database.

OBJECTIVES: Upon completion of this unit, the trainee will be able to:

1. Purge SSN/EIN's from the database.

## I. PURGE SSN/EIN

A. Purge SSN/EIN's from the database.

- II. PURGE PROCESS
	- A. To purge SSN/EIN's from the database:
		- 1.Open the Database Admin module.
		- 2.Under Databases, click to select the Database you want to purge. Then click the Purge SSN/EIN button.
		- 3.On the Clear SSN's and EIN's window, click the Yes button to set all SSN's and EIN's in the database to 9's.
		- 4.When the second Clear SSN's and EIN's window displays, click Yes to confirm that you want to set all SSN's and EIN's in the database to 9's.

NOTE: Because the purge process cannot be reversed, two warning messages for the procedure display.

 $\overline{a}$ 

COURSE: I-Suite

UNIT: 2.6 – Database Admin: Auditing.

OBJECTIVES: Upon completion of this unit, the trainee will be able to:

1. Audit activity in the I-Suite system.

- I. AUDITING
	- A. View I-Suite Login History.
	- B. View External Access History
	- C. View User Account History
	- D. View External Account History
- II. View I-Suite Login History
	- A. To view a history of logs into and out of different databases in the I-Suite System:
		- 1.Open the Database Admin module.
		- 2.Click the Auditing button.
		- 3.Make sure the I-Suite Login History tab is selected.

NOTE: The Login History identifies the user name logged into the database, the name of the database into which the user is logged, whether the login attempt was successful and the date and time when the login occurred.

3.When you have finished viewing the login history, click the Close button to close the Auditing window.

#### VIEWING A LOGIN HISTORY

- II. View External Access History
	- A. To view a history of external user accounts that accessed an I-Suite database in an external application:
		- 1.Open the Database Admin module.
		- 2.Click the Auditing button.
		- 3.Click the External Access History tab.
		- 4.If External Auditing is Disabled, click the Enabled option under External Account Auditing. Then and click the Save button to enable this auditing function.

NOTE: Enabling the External Account Auditing function starts the auditing process. The external access audit history will only contain a history of external accounts that accessed an external application from that point on. It will not include any history that occurred prior to that point.

5.Click the Import External Account Data button to import all of the external access history that occurred since this function was either last enabled or run.

NOTE: Depending on the amount of history that is available, it may take several minutes for the system to import the current external access history.

6.When you have finished viewing the external access history, click the Close button to

### close the Auditing window.

## VIEWING AN EXTERNAL ACCESS HISTORY

- III. View User Account History
	- A. To view a history of changes made to User and Admin Accounts in the I-Suite system:
		- 1.Open the Database Admin module.
		- 2.Click the Auditing button.
		- 3.Click the User Account History tab.

NOTE: The User Account history identifies the user name, the audit event, the database associated with the account, the user who created the account and the date and time when the account was created.

4.When you have finished viewing the User Account history, click the Close button to close the Auditing window.

## VIEWING AN EXTERNAL ACCESS HISTORY

- IV. View External Account History
	- A. To view a history of changes made to External User Accounts in the I-Suite system:

1.Open the Database Admin module.

2.Click the Auditing button.

3.Click the External Account History tab.

NOTE: The External Account History identifies the user name, the audit event, the database associated with the External User Account, the user who created the account and the date and time when the account was created.

4.When you have finished viewing the External Account history, click the Close button to close the Auditing window.

VIEWING AN EXTERNAL ACCESS HISTORY

ERROR: undefined OFFENDING COMMAND:

STACK: